## **D-Link** Instrukcja szybkiej instalacji

**Do skonfigurowania rutera może posłużyć każda nowoczesna przeglądarka, np. Internet Explorer 6 lub Netscape Navigator 6.2.3.**

## **DI-624**

**Ruter bezprzewodowy 2.4 GHz AirPlus Xtreme G**

### **Przed rozpoczęciem**

- **1.** Jeżeli ruter został zakupiony w celu wykorzystywania jednego szybkiego połączenia internetowego przez wiele komputerów, niezbedny jest ethernetowy modem DSL lub modem do sieci telewizji kablowej z kontem założonym u operatora Internetu.
- **2.** Do skonfigurowania rutera bezprzewodowego DI-624 najlepiej użyć tego komputera, który jest połączony z modemem. Ruter DI-624 pełni funkcję serwera DHCP, więc zapewni właściwe przypisanie w sieci wszystkich niezbędnych informacji o adresach IP. Informacje, w jaki sposób skonfigurować poszczególne karty sieciowe, aby automatycznie otrzymywały adresy IP, są podane w Dodatku na końcu tej Instrukcji oraz w Podręczniku na dysku CD.

### **Zawartość opakowania**

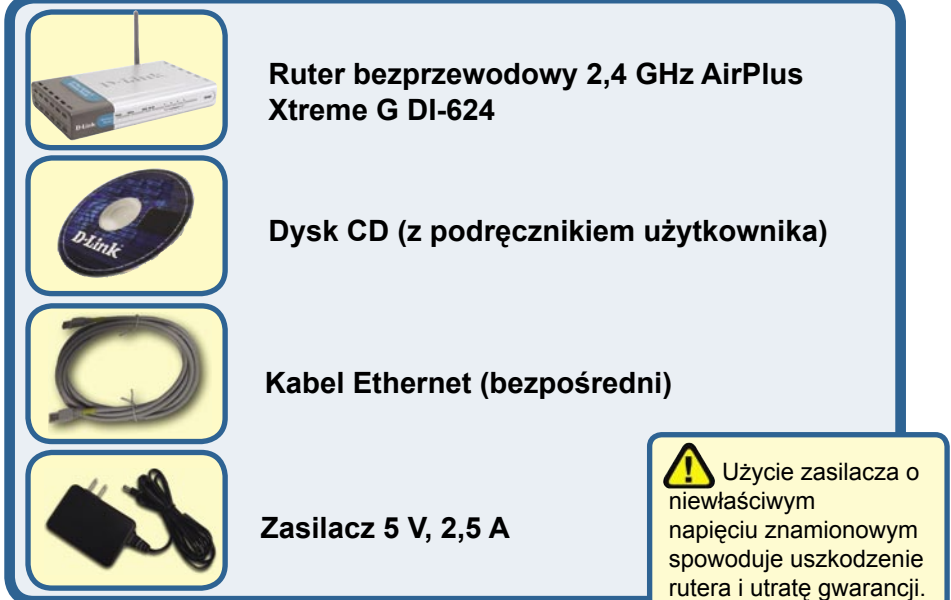

Jeżeli którejkolwiek z tych pozycji brakuje, skontaktuj się ze sprzedawcą.

## **Podłącz ruter bezprzewodowy DI-624 do sieci.**

- **A.** Najpierw podłącz zasilacz do **gniazda** na panelu tylnym rutera DI-624, a następnie włóż wtyczkę na drugim końcu zasilacza do gniazda zasilania na ścianie lub listwie rozdzielczej zasilania. **Włączy** się wskaźnik LED zasilania, co oznacza prawidłowe działanie.
- **B.** Podłącz jeden koniec kabla ethernetowego do **portu WAN** na panelu tylnym rutera, a drugi do portu Ethernet modemu do sieci telewizji kablowej lub DSL. Włączy się wskaźnik LED sieci WAN, co oznacza prawidłowe połączenie.
- **C.** Podłącz kabel ethernetowy do **pierwszego portu LAN** na panelu tylnym rutera oraz do wolnego portu Ethernet karty sieciowej w komputerze, który będzie użyty do skonfigurowania rutera. Włączy się wskaźnik LED pierwszego portu LAN, co oznacza prawidłowe połączenie (Uwaga: Port WAN i porty LAN mają funkcję automatycznego przełączania interfejsu MDI/MDIX. Wynika z tego, że można je łączyć, używając kabla bezpośredniego lub krosowego.).
- **D.** Z ruterem DI-624 mogą się łączyć komputery wyposażone w bezprzewodowe karty sieciowe 802.11b/g. Karty sieci bezprzewodowej DWL-G650 AirPlus Xtreme G (Cardbus) i DWL-G520 AirPlus Xtreme G (PCI) są przygotowane do łączenia z ruterem natychmiast po rozpakowaniu, z użyciem ustawień domyślnych.

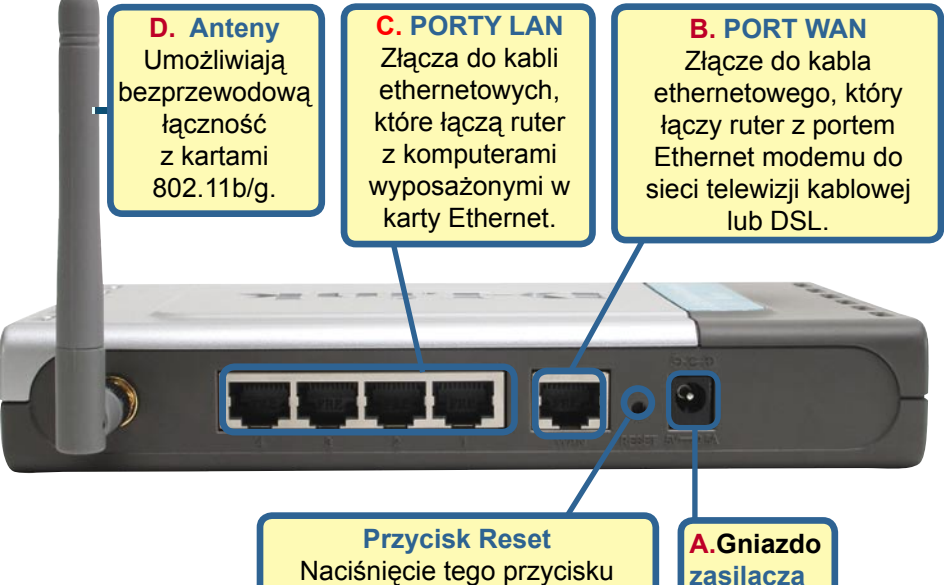

Naciśnięcie tego przycisku przywraca ustawienia fabryczne (domyślne) rutera.

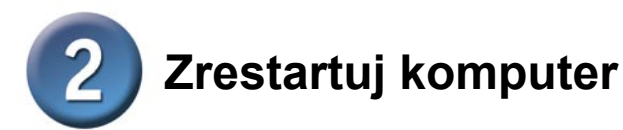

### **Podłącz do rutera DI-624 dodatkowe komputery**

Za pomocą dodatkowych kabli ethernetowych (UTP kat. 5.) podłącz komputery (wyposażone w karty Ethernet) do pozostałych portów Ethernet LAN na panelu tylnym rutera.

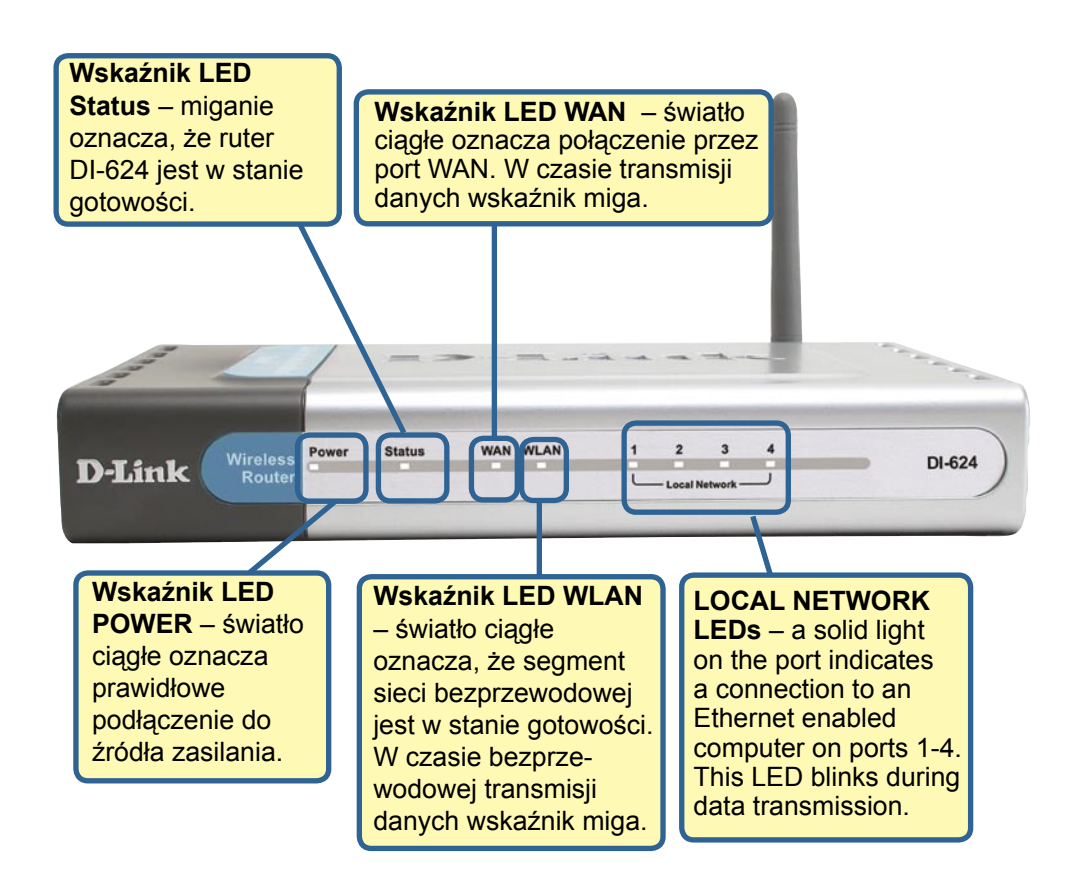

Po zakończeniu czynności opisanych w niniejszej Instrukcji szybkiej instalacji sieć będzie wyglądała mniej więcej tak:

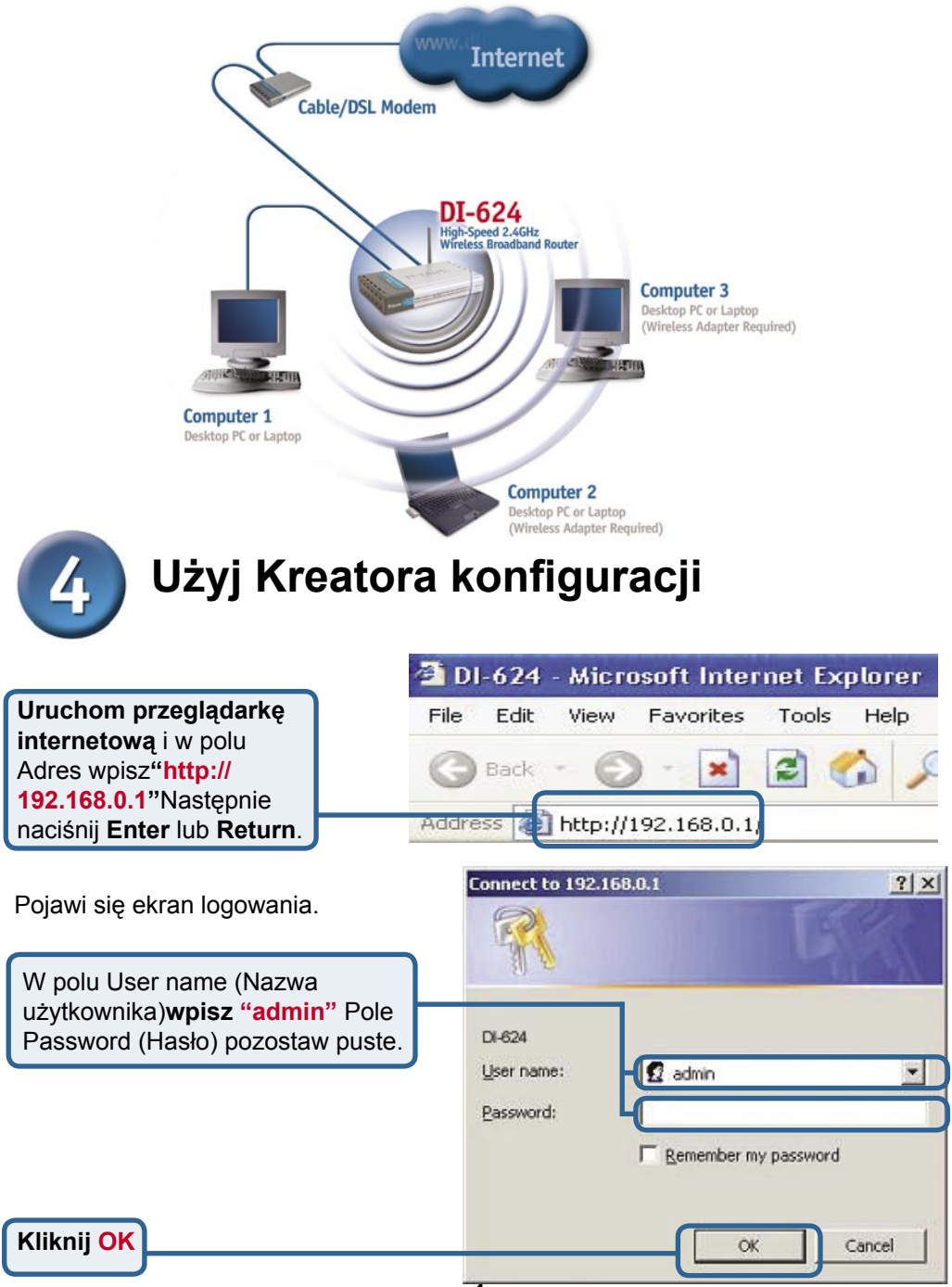

## **Kreator konfiguracji (kontynuacja)**

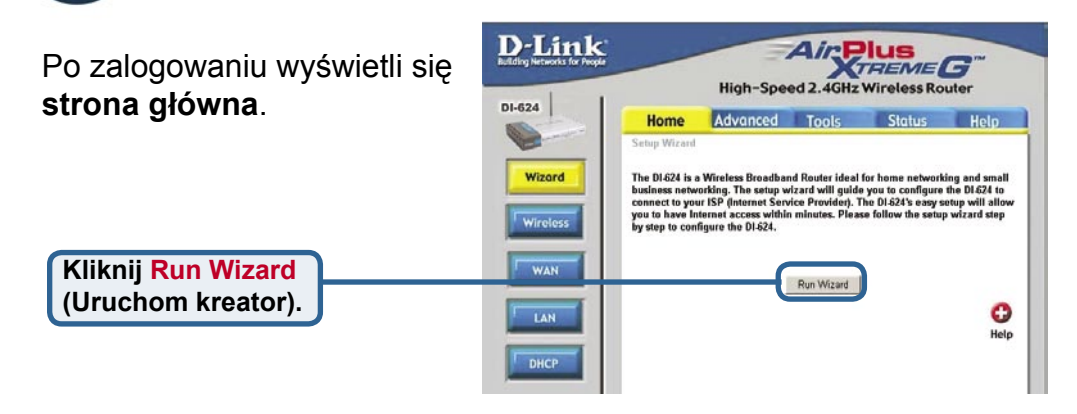

Wyświetli się ekran pokazany obok.

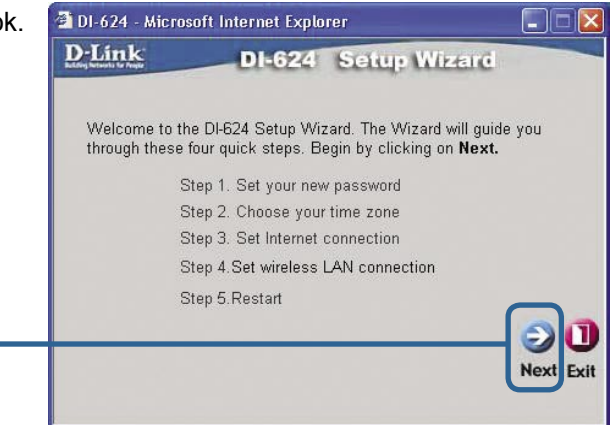

#### **Ustalenie nowego hasła.**

**Kliknij Next (Dalej).** 

Opcjonalnie możesz ustawić hasło

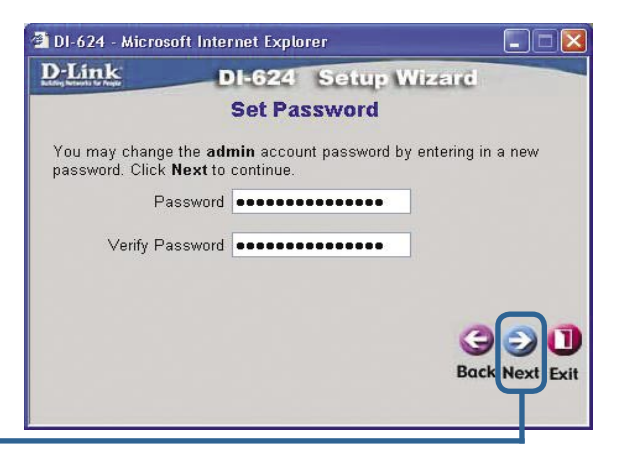

**Kreator konfiguracji (kontynuacja).**

#### 1 DI-624 - Microsoft Internet Explorer D E **Wybór strefy czasowej.**  D-Link Wybierz strefę czasową z listy **DI-624** Setup Wizard rozwijanej. **Choose Time Zone** Select the appropriate time zone for your location and click Next to continue. (GMT-08:00) Pacific Time (US & Canada)  $\checkmark$ **Next** Back Exit **Kliknij Next (Dalej).**

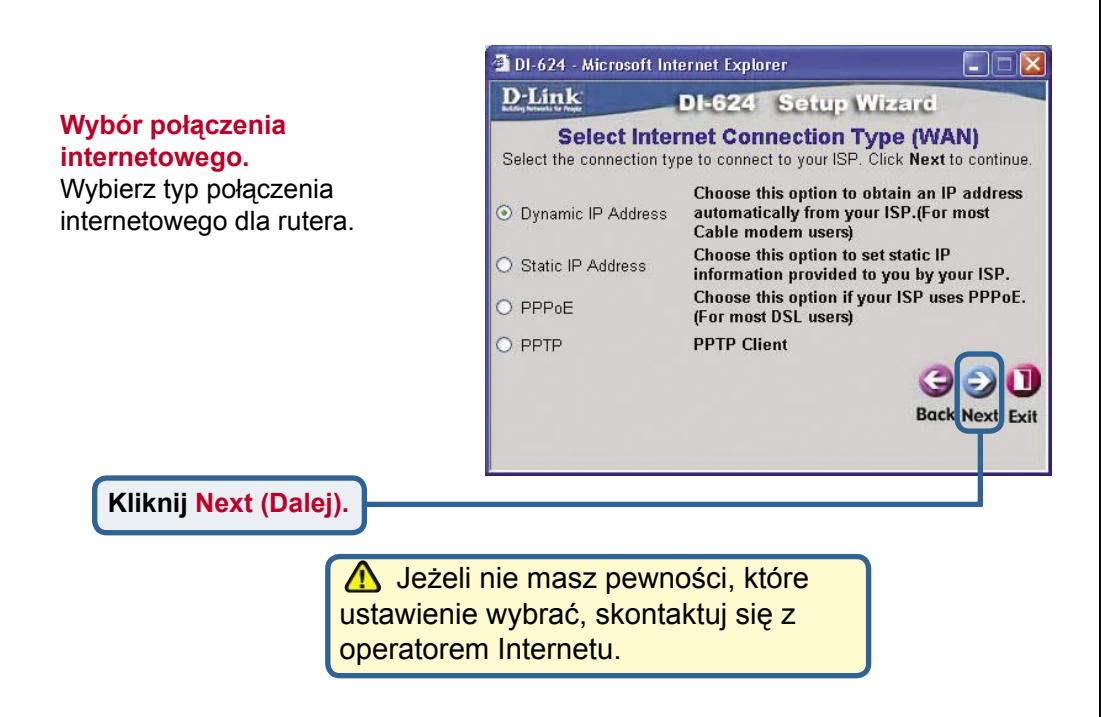

# **Kreator konfiguracji (kontynuacja).**

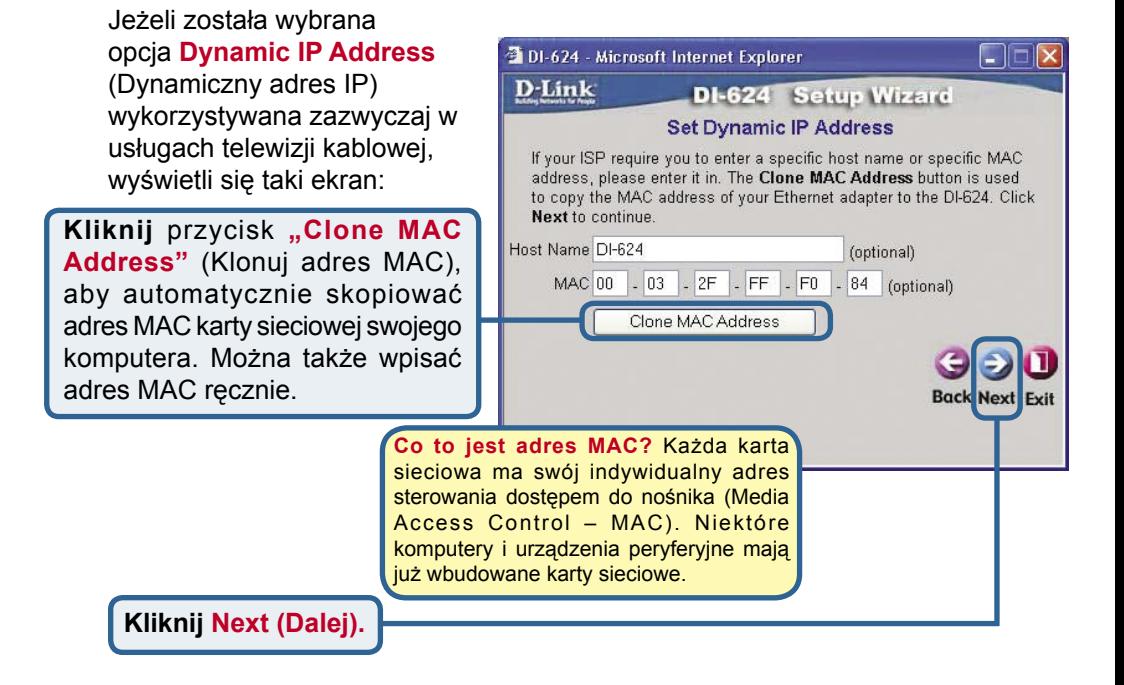

Jeżeli operator wymaga **statycznego adresu IP** i ta opcja została wybrana, wyświetli się taki ekran:

Wpisz informacje dotyczące adresu IP podane przez operatora. Należy wypełnić wszystkie pola.

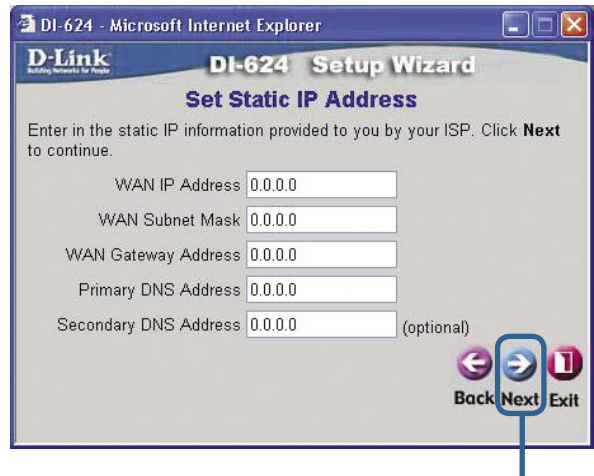

# **Kreator konfiguracji (kontynuacja).**

Jeżeli operator używa protokołu **PPPoE**  (wykorzystywanego zazwyczaj w usługach DSL) i ta opcja została wybrana, wyświetli się taki ekran:

Upewnij się, że dotychczasowe oprogramowanie klienta PPPoE zainstalowane na komputerach zostało usunięte.

Wpisz nazwę użytkownika i hasło podane przez operatora.

**Kliknij Next (Dalej).** 

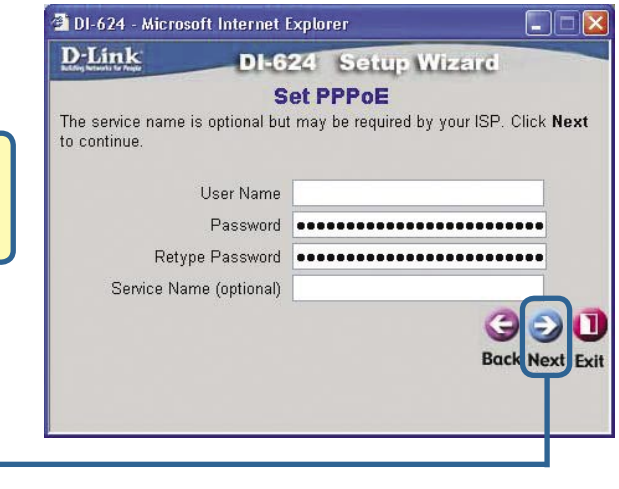

### **Konfigurowanie połączenia bezprzewodowego**

Ustawienia domyślne sieci bezprzewodowej 802.11b/g: SSID = **default** (domyślny) Channel (kanał) = **6** Możesz zmienić te ustawienia tak, aby dostosować je do potrzeb swojej sieci.

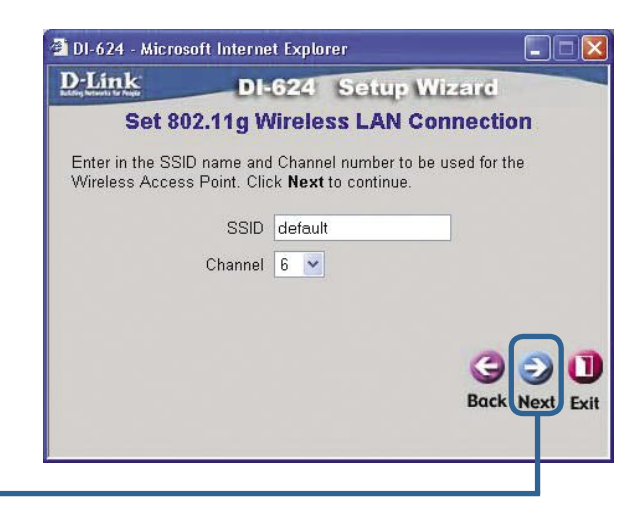

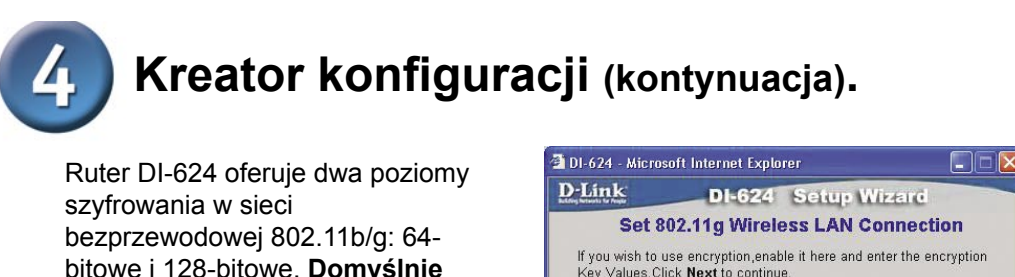

**szyfrowanie jest wyłączone**. Jeśli chcesz zwiększyć bezpieczeństwo, możesz zmienić ustawienia szyfrowania.

Key Values. Click Next to continue.  $WEP$   $\bigcirc$  Enabled  $\bigcirc$  Disabled Wep encryption  $64\text{Bit}$   $\sim$ Key Input 10 HEX characters (HEX is 0~9, A~F, or a~f) **Back Next** Exit

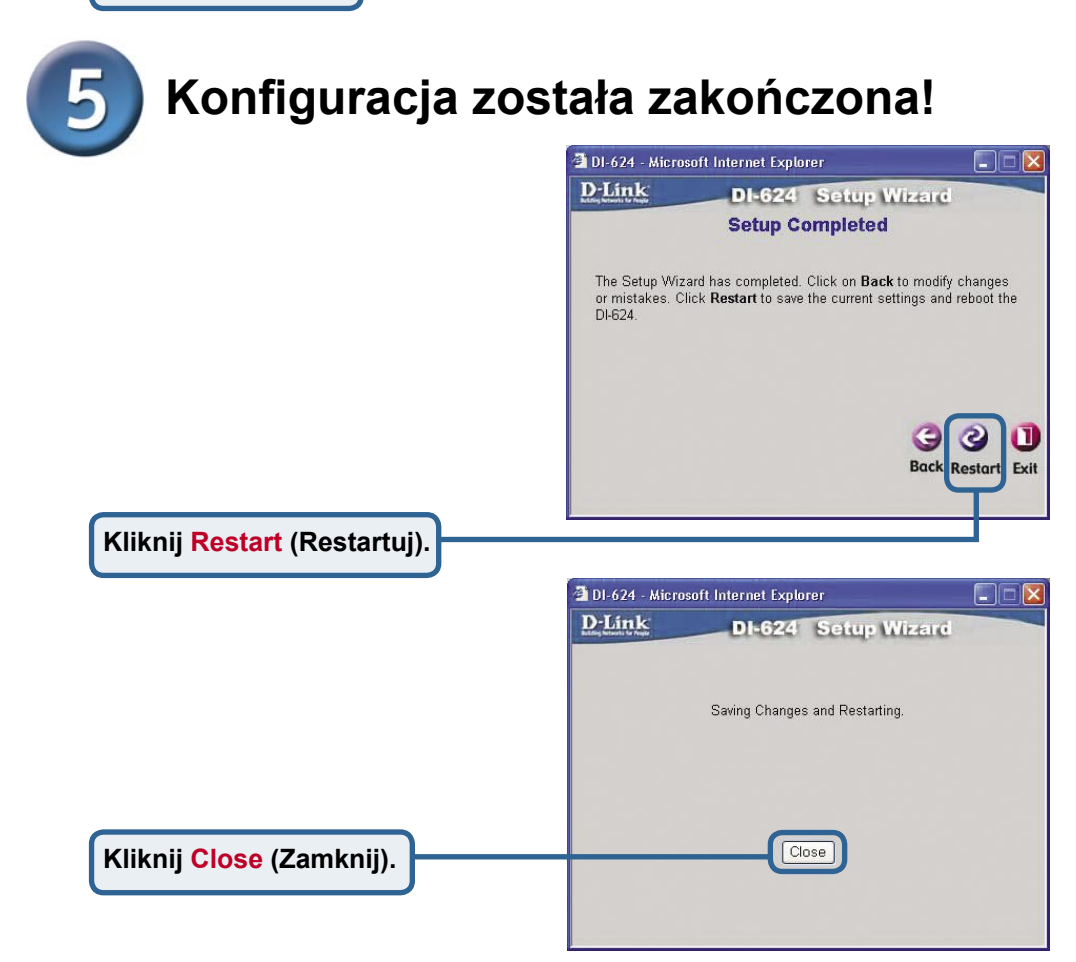

### **Przetestuj połączenie z Internetem.**

Nastąpi powrót do zakładki **Home** (głównej).

### **Kliknij Exit (Wyjdź).**

### **Uruchom ponownie**

przeglądarkę (np. Internet Explorer lub Netscape Navigator) i połącz się z ulubionym serwisem WWW, aby przetestować połączenie z Internetem.

Dodatkowe ustawienia lub informacje możesz znaleźć w internetowym interfejsie zarządzania na zakładkach **Advanced** (Zaawansowane), **Tools** (Narzędzia) i **Status** (Stan) oraz w podręczniku na dysku CD.

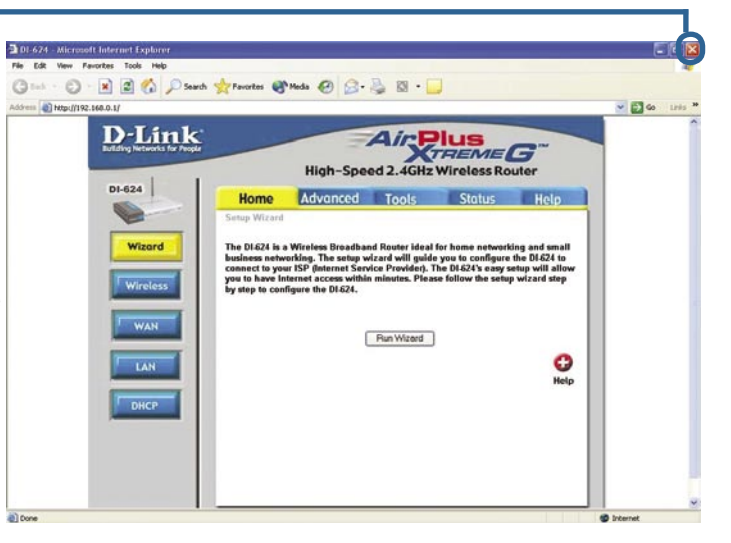

### **DODATEK**

Aby połączyć się z siecią, upewnij się, że karta sieciowa w komputerze jest prawidłowo skonfigurowana. Aby automatycznie otrzymać adres IP od rutera szerokopasmowego DI-624, należy skonfigurować kartę sieciową w następujący sposób:

W systemie **Microsoft Windows XP**: Naciśnij **Start > kliknij prawym przyciskiem myszy Moje miejsca sieciowe** > wybierz **Właściwości** > **kliknij dwukrotnie Połączenie lokalne**  związane z kartą Ethernet (np. D-Link  $DF$ 

C - 3 Diserth (E) Folders [11]-

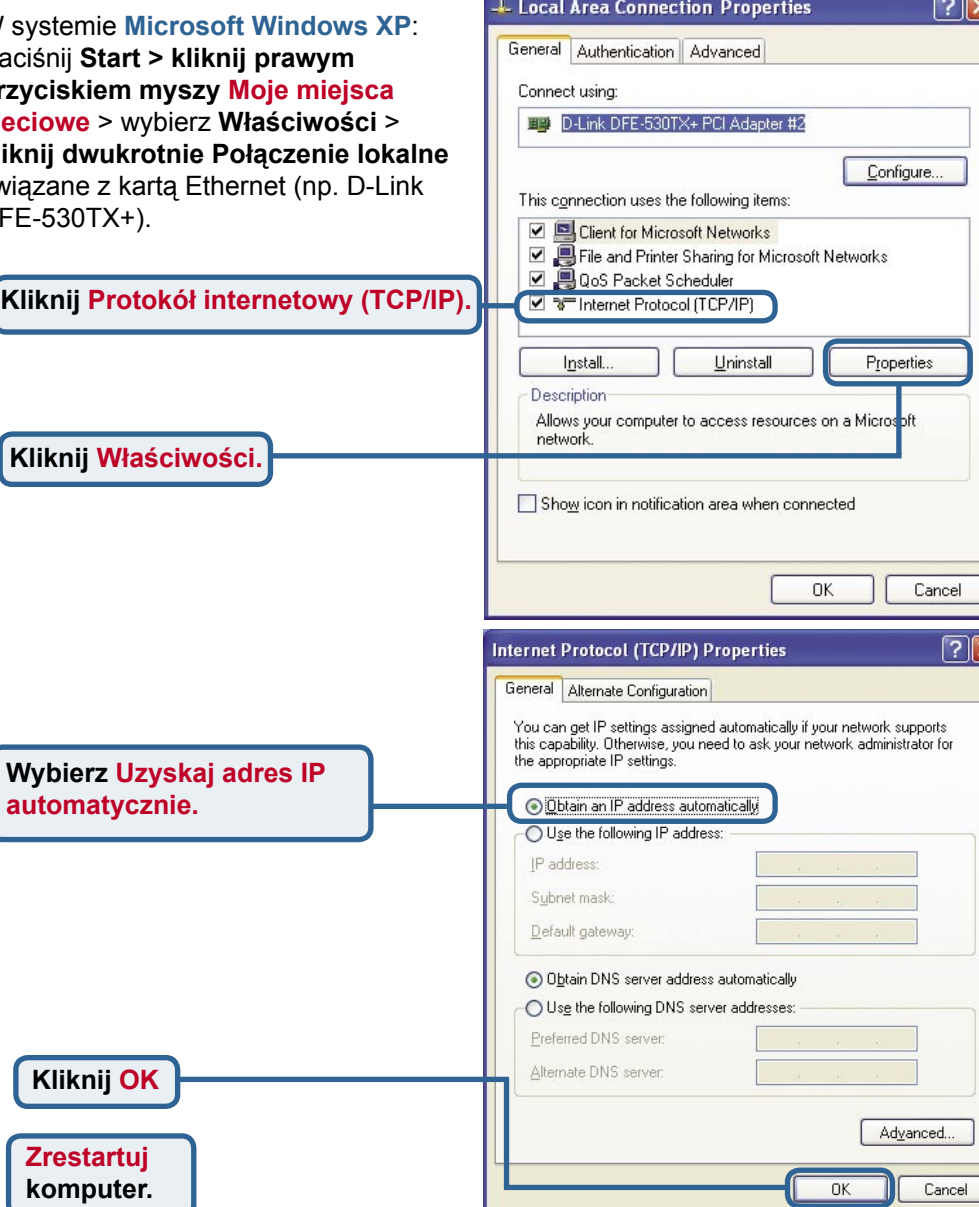

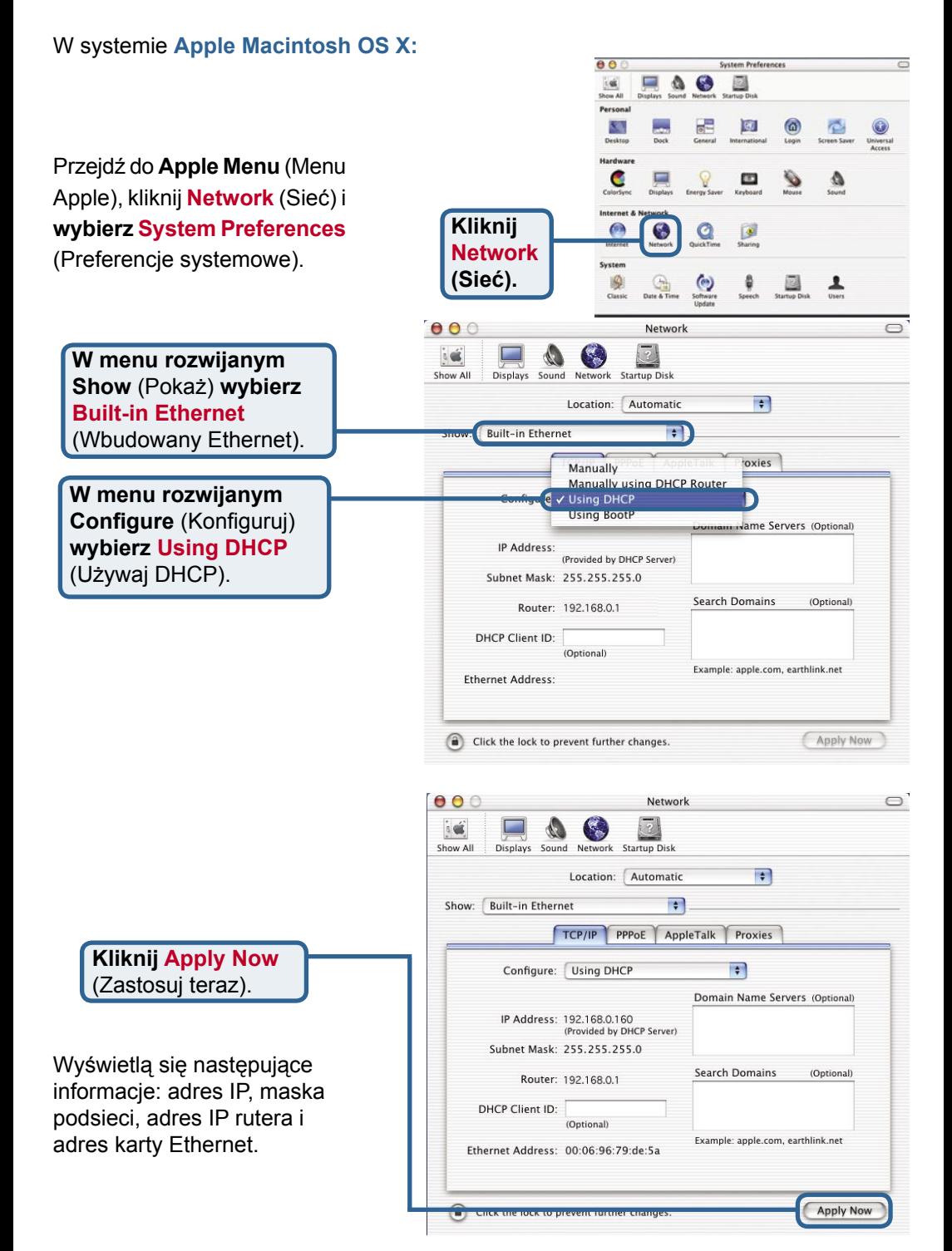

**12**

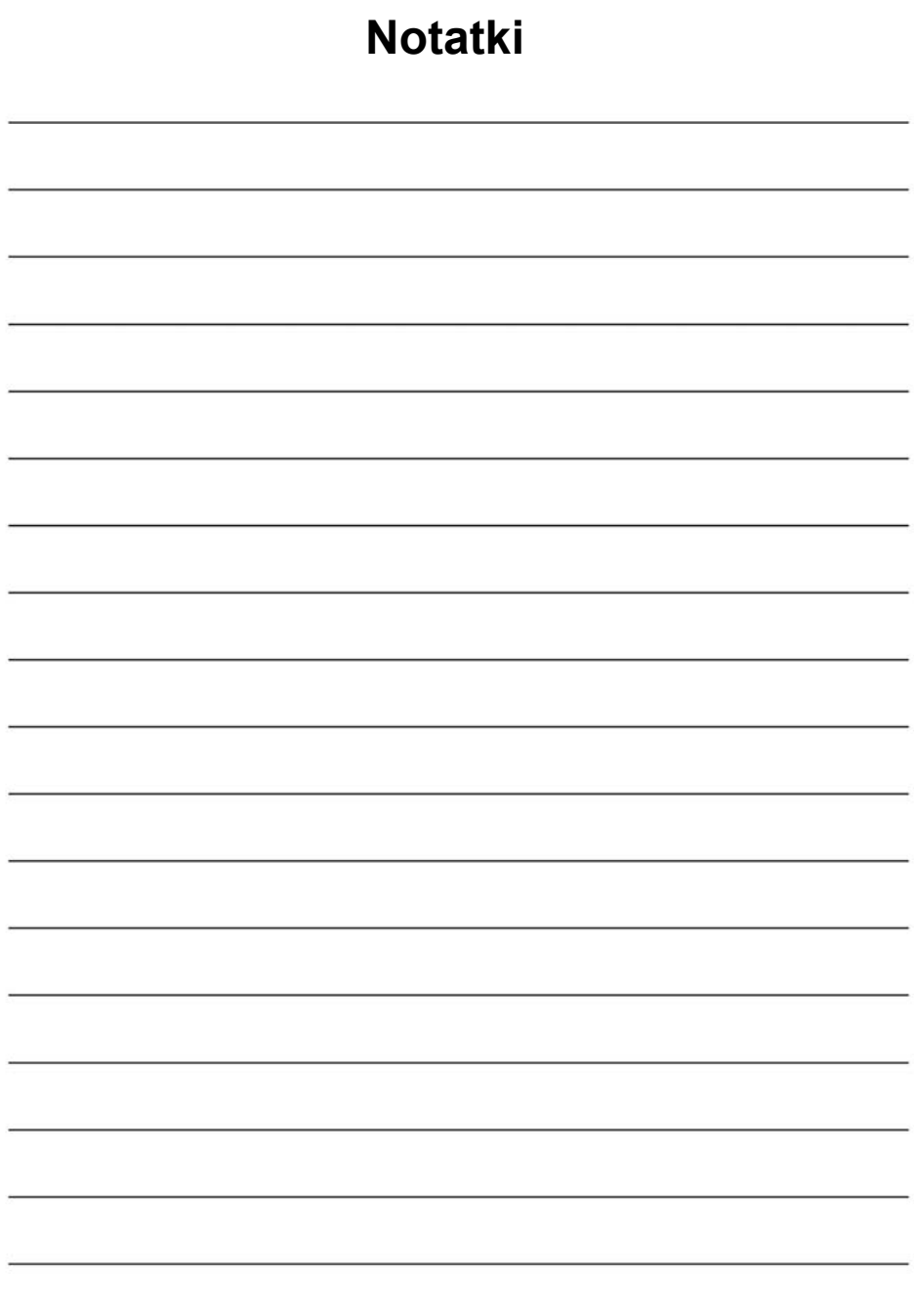

### **Pomoc techniczna**

Najnowsze wersje oprogramowania i dokumentacji użytkownika można znaleźć w serwisie internetowym firmy D-Link.

D-Link zapewnia bezpłatną pomoc techniczną klientom w Polsce w okresie gwarancyjnym produktu.

Klienci z Polski mogą się kontaktować z działem pomocy technicznej firmy D-Link za pośrednictwem Internetu lub telefonicznie.

**Telefoniczna pomoc techniczna firmy D-Link:** +49 (1805)-2787

**Pomoc techniczna firmy D-Link świadczona przez Internet:** URL: http://www.dlink.pl e-mail: pomoc\_techniczna@dlink.de

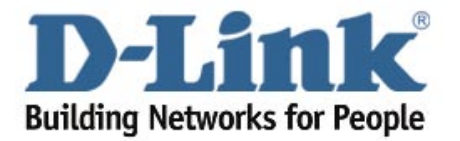